# Kurzanleitung: Kopierer

# **⇒Bitte diese Anleitung über dem Gerät anbringen<**

© 2013 DE DE D148-7481 Verweise auf Kapitel in dieser Anleitung beziehen sich auf die Handbücher auf der mitgelieferten CD: "Kopierer und Document Server" und "Papierspezifikationen und Hinzufügen von Papier"

# **Document Server** Kopieren (Grundverfahren)

• Kopiert die Vorder- und Rückseite einer 2-seitigen Vorlage auf zwei **Blätter** 

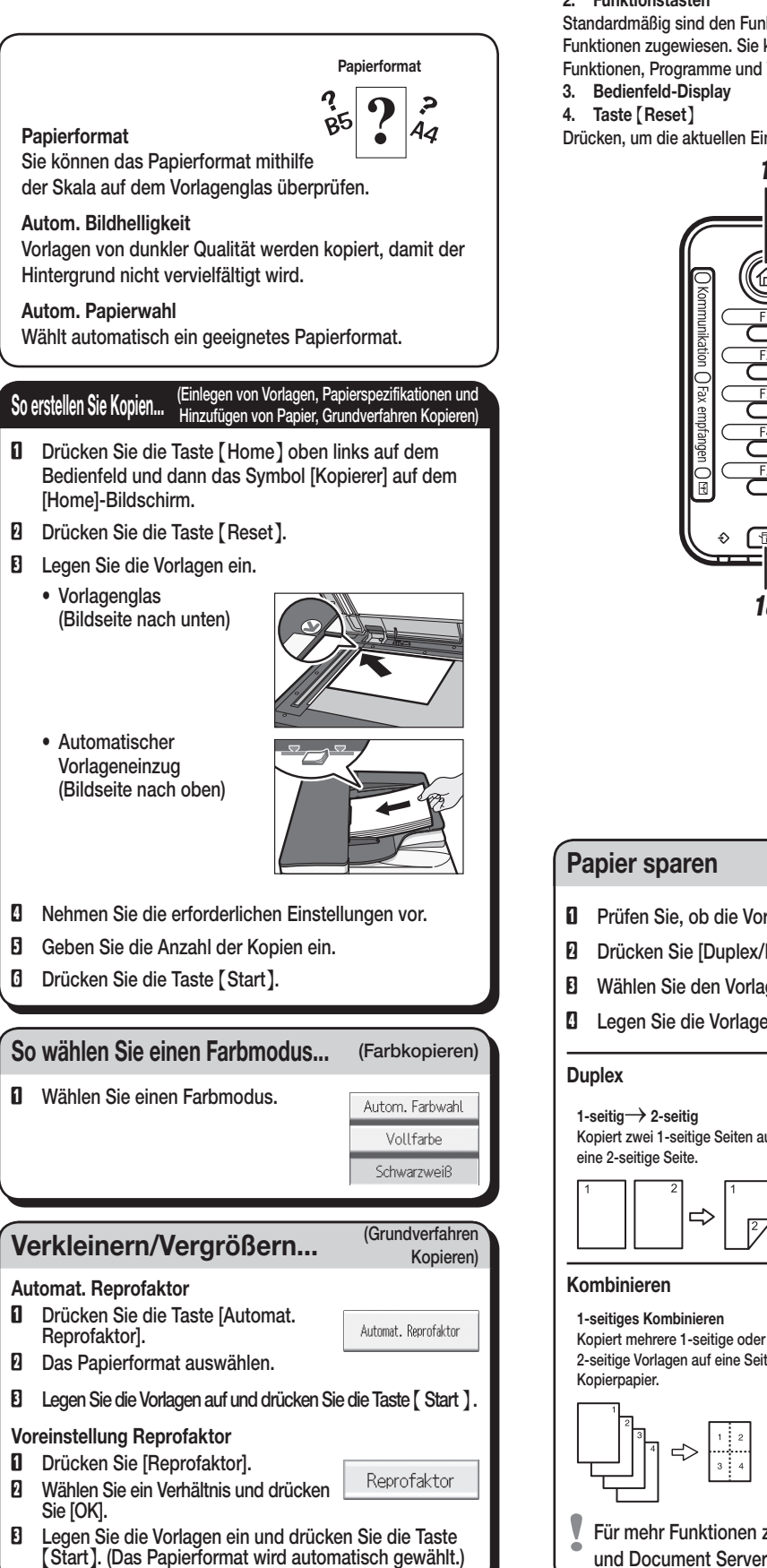

- **D** Drücken Sie auf [Datei speichern].
- B Geben Sie einen  $COPY0017$ Anwendernamen, Dateiname Passwort Anwendername Dateinamen oder ein Passwort ein, falls erforderlich.
- C Wenn [Zielordner z. Speich.] angezeigt wird, bitte einen Ordner angeben, in dem das Dokument falls benötigt gespeichert werden kann.
- **D** Drücken Sie [OK].
- E Legen Sie die Vorlagen ein.
- F Nehmen Sie die Scaneinstellungen für die Vorlage vor.
- G Drücken Sie die Taste {Start}.

#### Reprofaktor

Nähere Einzelheiten zum Document Server finden Sie in Kopierer und Document Server.

- • Zoom: Sie können den Reprofaktor in Schritten von jeweils 1 % angeben.
- • Vergrößerung: Sie können den horizontalen und vertikalen Reprofaktor individuell angeben.

#### Serienkopien

#### Broschüre/Magazin

• Kopiert zwei oder mehr Vorlagen in Reihenfolge.

#### Bearbeiten/Stempeln

- • Bildwiederholung/Doppelkopien: Das Vorlagenbild wird wiederholt kopiert.
- • Zentrieren: Zentriert das Bild.
- • Löschen: Löscht die Mitte und/oder alle vier Seiten des Vorlagenbilds.
- • Stempel: Kopiert mit Datum, Seitenzahlen usw.

## Deckblatt/Trennblatt

- • Deckblatt: Deckblätter erstellen.
- • Zuweisen: Kopiert bestimmte Seiten der Vorlage auf zugewiesene Blätter.

# Erweiterte Funktionen

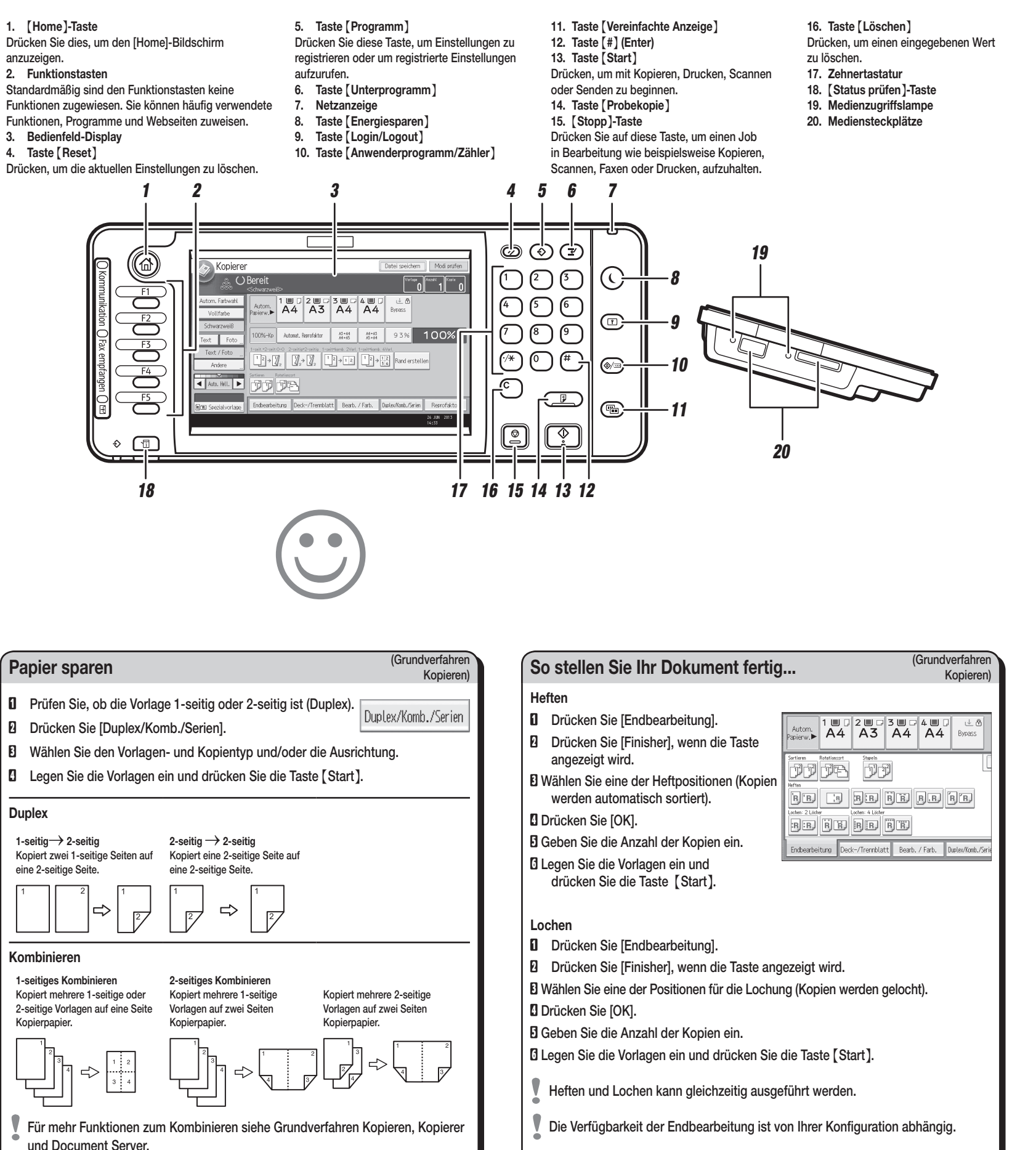

# Vereinfachter Bildschirm

## Wozu dient er?

• Um häufig verwendete Dokumente zentral zu speichern und bei Bedarf zu drucken.

Datei speichern

• Um die Netzwerklast zu reduzieren.

# So verwenden Sie ihn im Kopiermodus...

Das Gerät speichert die eingescannten Vorlagen und erstellt einen Satz Kopien.

Um Ihr Dokument zu suchen, drücken Sie die Taste {Home} oben links an der Bedienleiste und drücken Sie auf dem [Home]-Bildschirm das Symbol [Document Server].

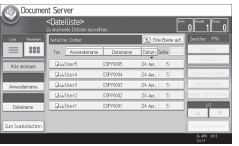

Wenn Sie die Taste {Vereinfachte Anzeige} drücken, wechselt der Bildschirm zur vereinfachten Anzeige. Zeichen und Tasten werden vergrößert angezeigt, um die Bedienung zu vereinfachen. Nur die Hauptfunktionen können verwendet werden.

\*Die Form des Geräts, die angezeigten Bildschirme, die Abläufe und Titel in den Hinweisen können je nach dem von Ihnen verwendeten Gerät variieren. Außerdem verfügt nicht jedes Gerät über alle Funktionen.

> (Grundverfahren Kopieren, Erweitertes Kopieren)